# 纳税证明材料办理流程

## 注意事项(请仔细阅读):

一、本年度纳税证明材料办理流程变化较大,且文件上传的格式将 直接影响申报人奖励金额的核算,请务必按照本附件指引操作。 二、境内申报人需提供"目录"中材料 1-2, 共两项材料; 港澳和 外籍申报人需提供"目录"中材料 1-3, 共三项材料。

三、每位申报人全部纳税证明材料单独放于一个文件夹中,并以申 报人姓名命名该文件夹,再统一打包上传至系统指定通道。

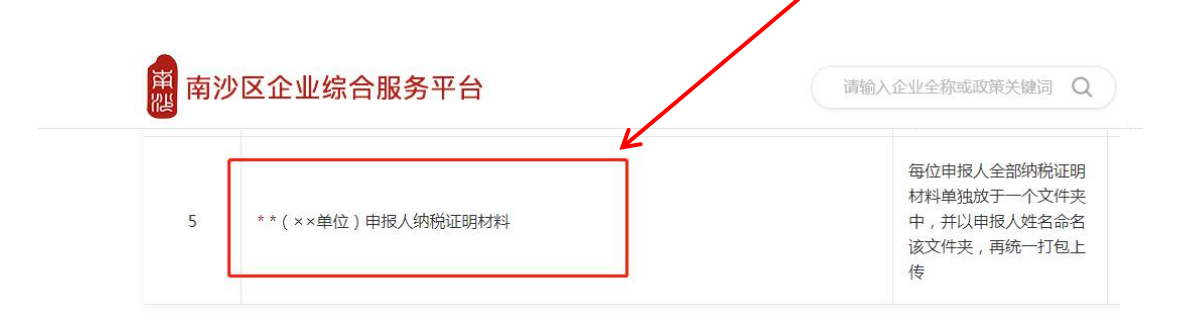

## 目录

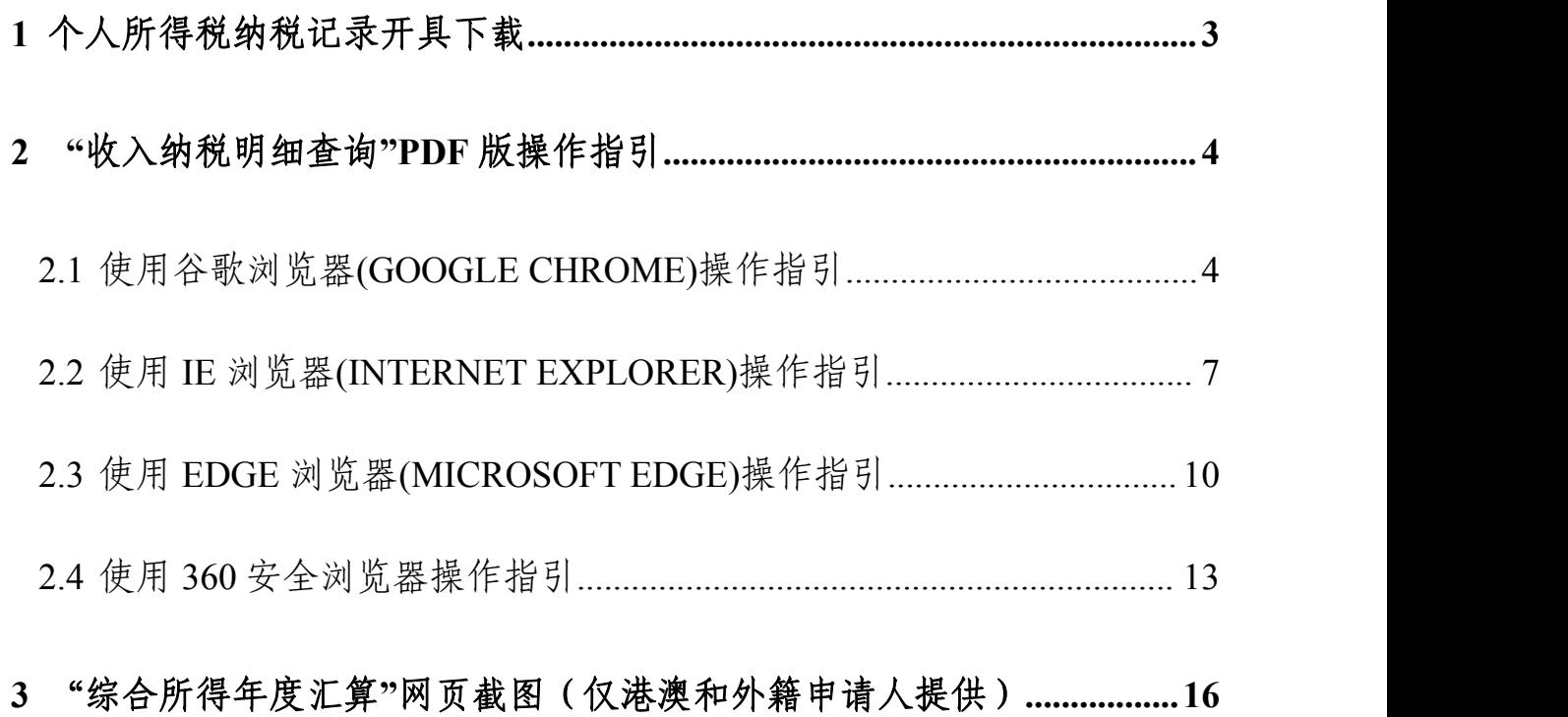

### <span id="page-2-0"></span>1.个人所得税纳税记录开具下载

- 1) 登录自然人电子税务局[\(https://etax.chinatax.gov.cn/\)](https://etax.chinatax.gov.cn/)
- 2) 点击"特色应用"-"纳税记录开具"。

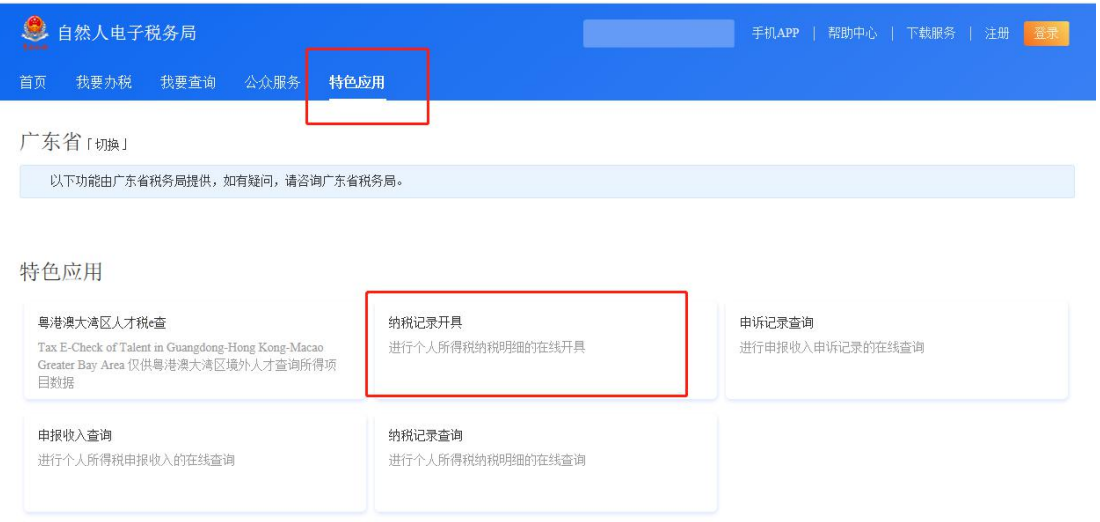

3) 开具年月填写"2021-01 至 2021-12",确保税款所属期为 2021 年 1 月 1 日至 2021 年 12 月 31 日,生成纳税记录后下载。

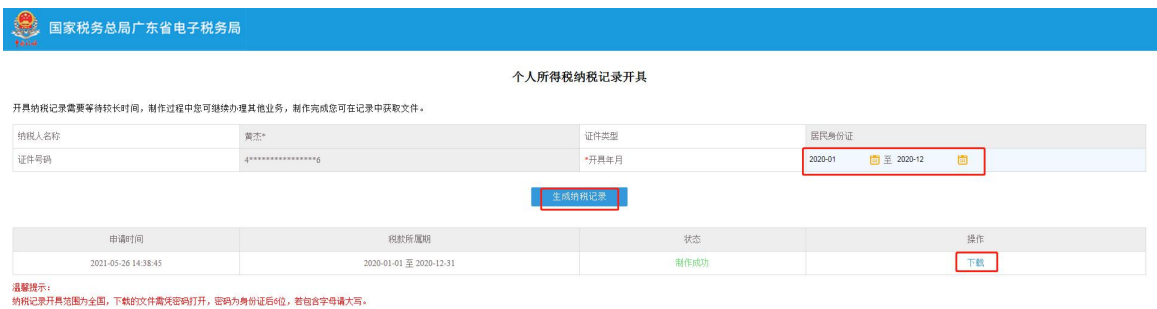

- 4) 下载 PDF 格式纳税记录,并以"姓名+纳税记录+身份证后六位"命名该
	- 文件。(如:"张三纳税记录 123748")

<span id="page-3-0"></span>2."收入纳税明细查询"PDF 版下载

## <span id="page-3-1"></span>2.1 谷歌浏览器(GoogleChrome)操作

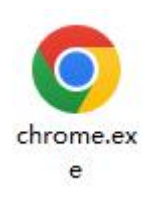

- 1) 登录自然人电子税务局[\(https://etax.chinatax.gov.cn/\)](https://etax.chinatax.gov.cn/)
- 2) 点击"特色应用"-"纳税记录查询"。

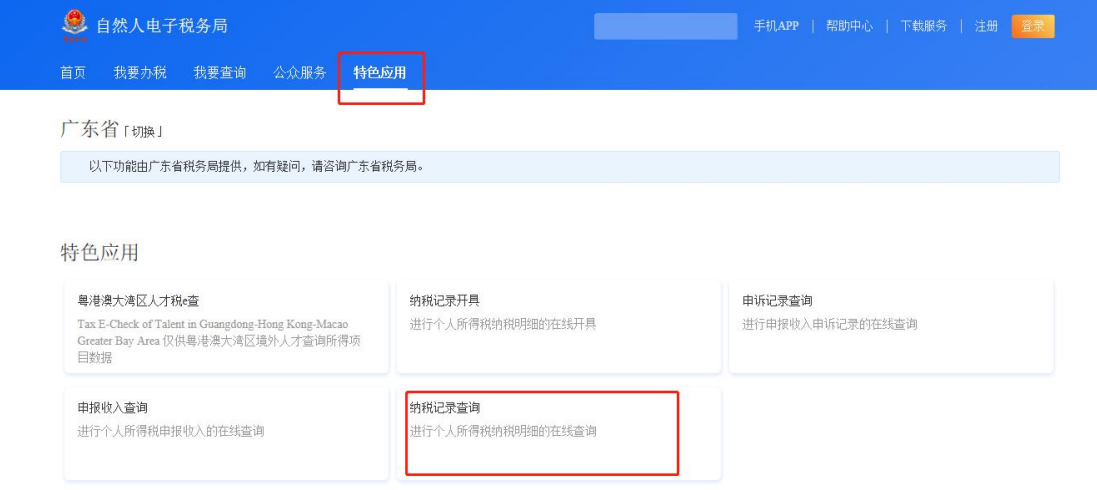

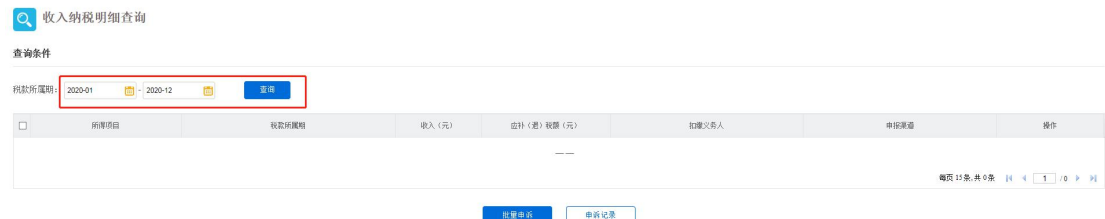

## 4) 在页面上鼠标点击右键,在显示的属性窗口点击"打印"

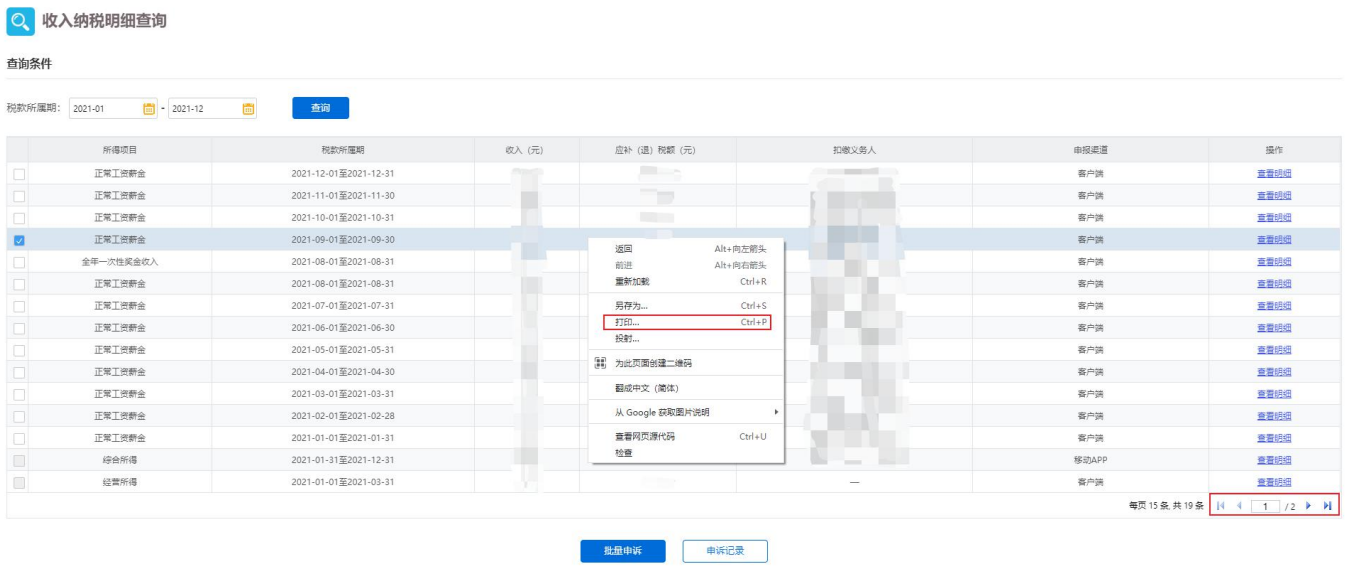

5) 对打印页面进行如下设置,设置完成后点击"保存",进行保存。

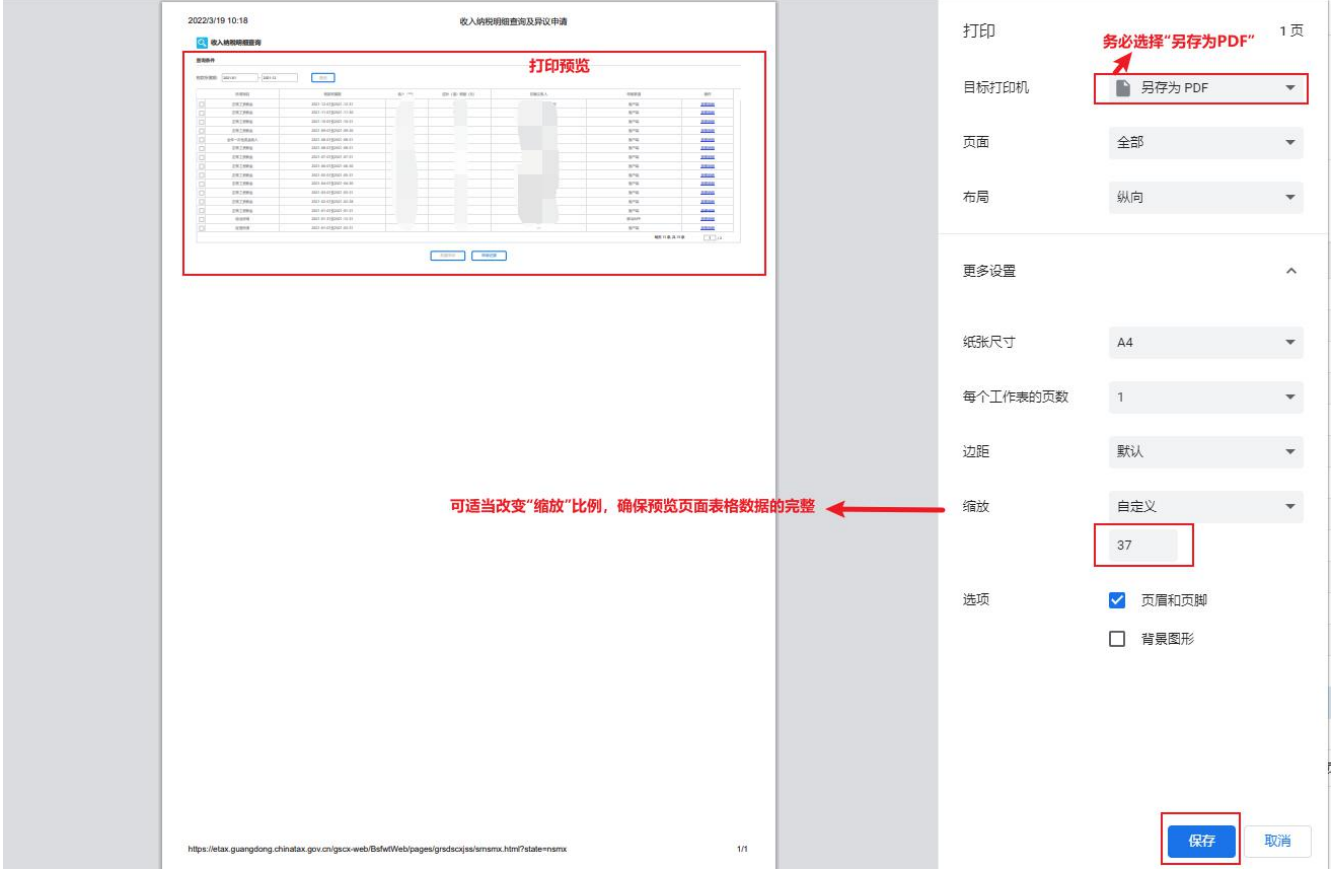

6) 切记存在多页时, 每页都要重复以上转换为 PDF 文件的操作, 生成 PDF 格式后,以"姓名+收入+页码数"命名该文件(如:"张三收入 01"、"张 三收入 02"……),且最终下载的 PDF 文件内容都要能够进行"选中操作", 如下图:

2022/3/19 10:18

收入纳税明细查询及异议申请

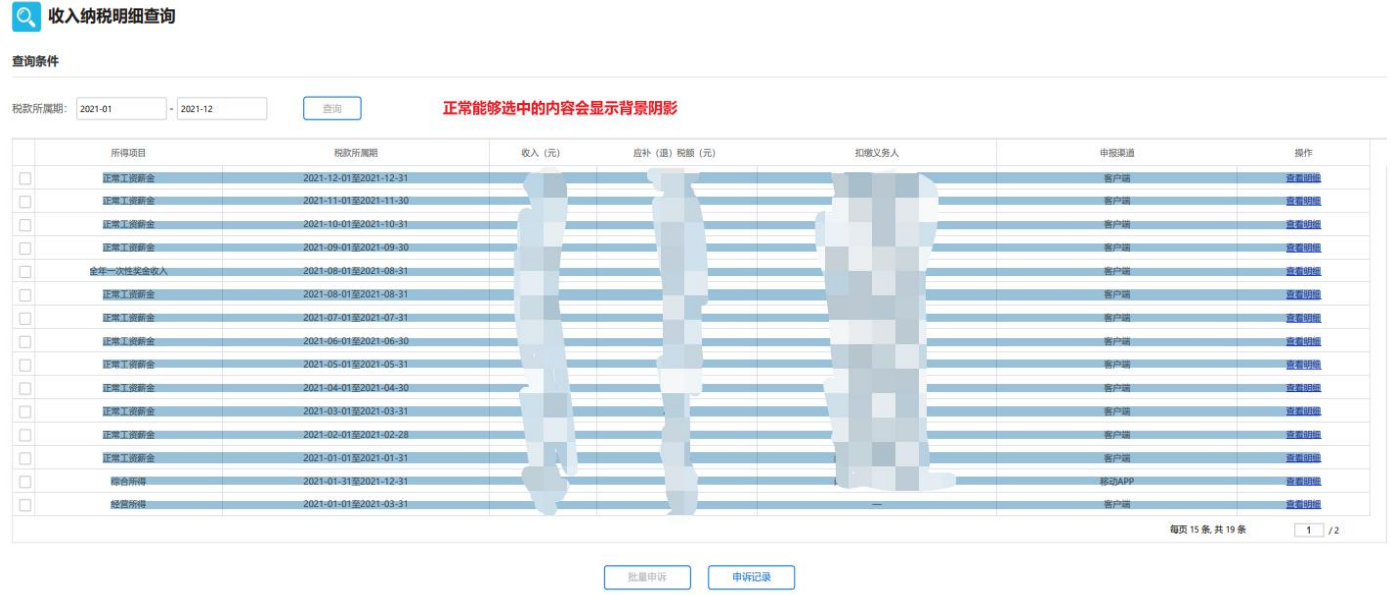

## <span id="page-6-0"></span>2.2 IE 浏览器(Internet Explorer)操作

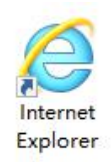

- 1) 登录自然人电子税务局[\(https://etax.chinatax.gov.cn/\)](https://etax.chinatax.gov.cn/)
- 2) 点击"特色应用"-"纳税记录查询"。

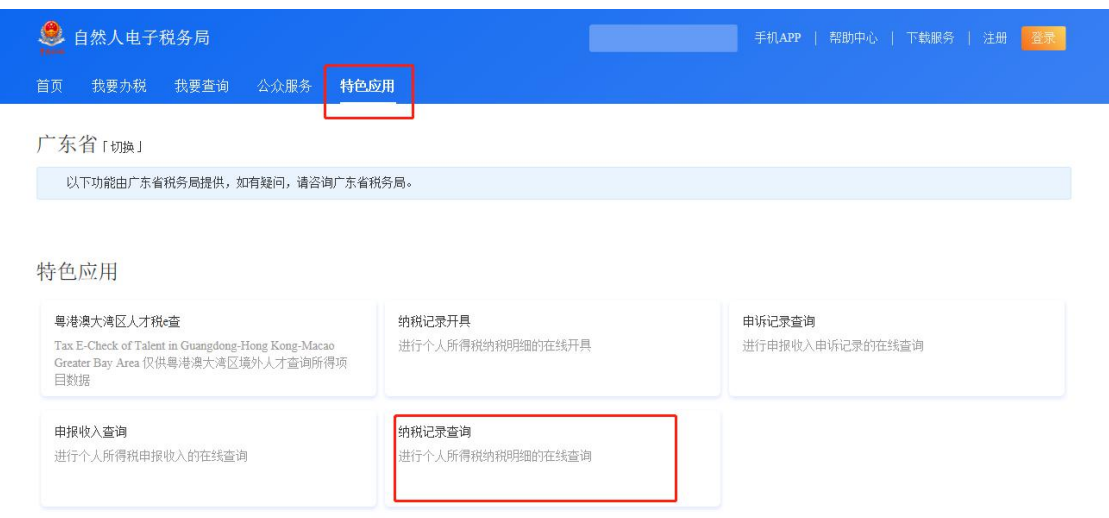

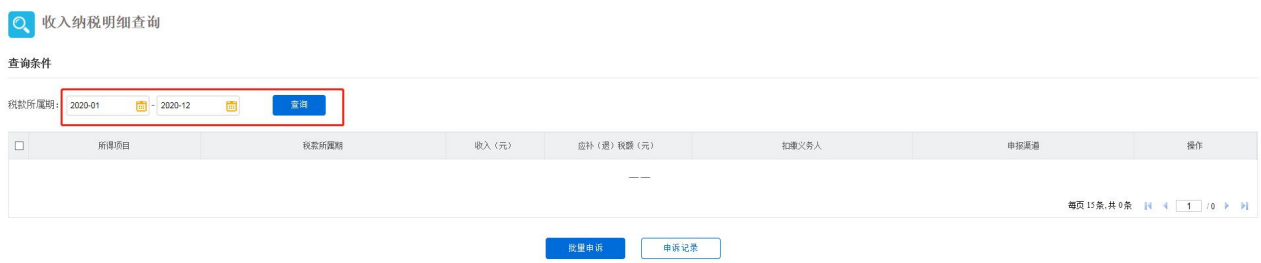

## 4) 在页面上鼠标点击右键,在显示的属性窗口点击"打印预览"

#### Q 收入纳税明细查询

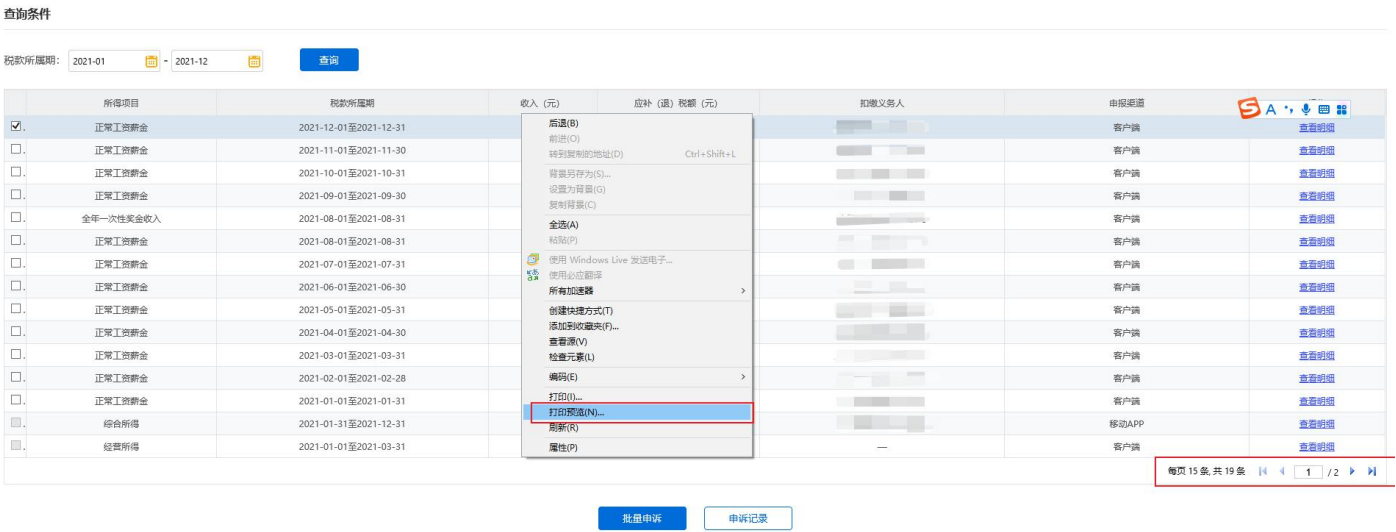

5) 对打印页面进行如下设置,设置完成后点击打印图标。

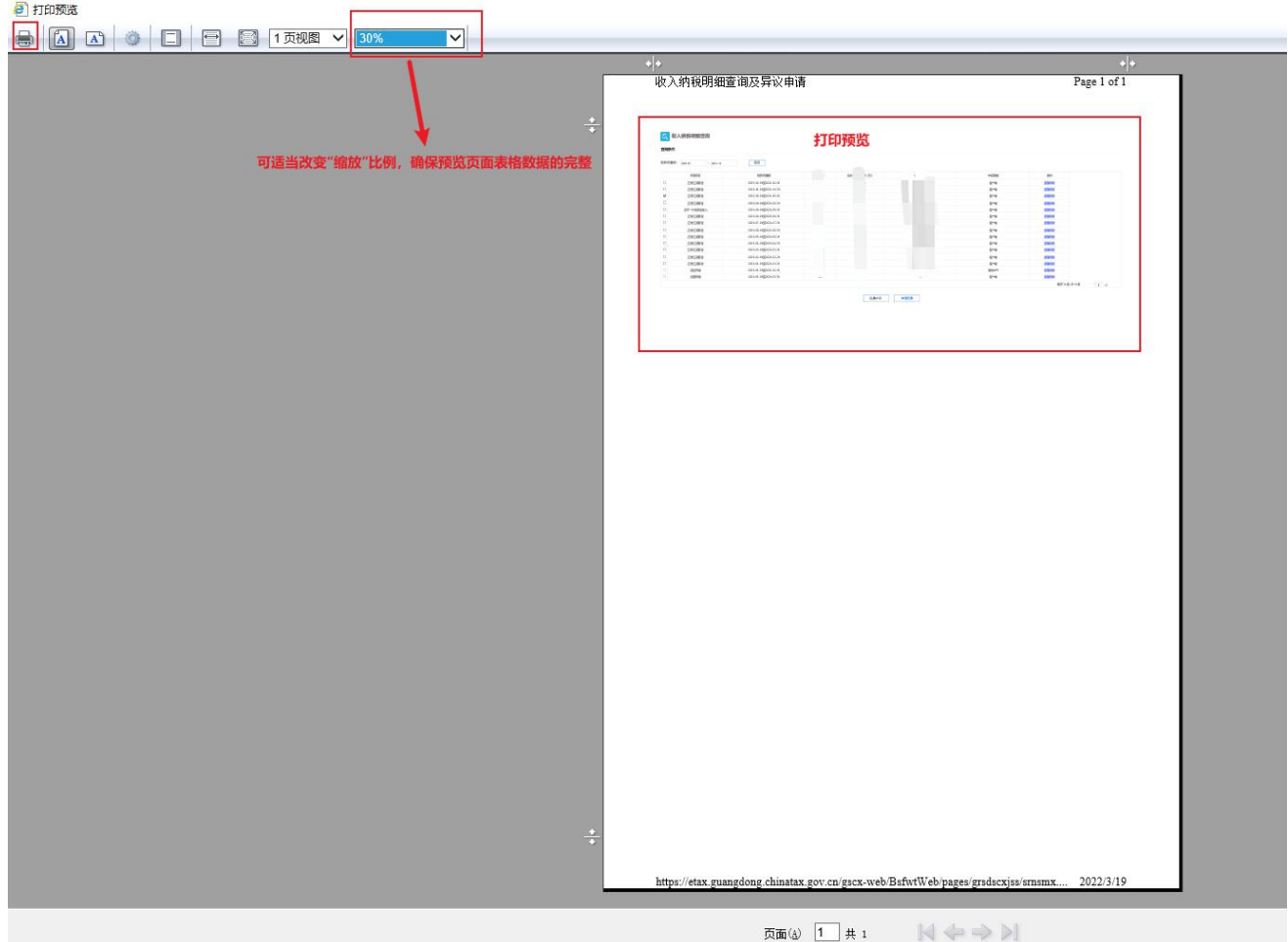

Q 收入纳税明细查询

6) 确保打印机选择正确,点击"打印",进行保存。

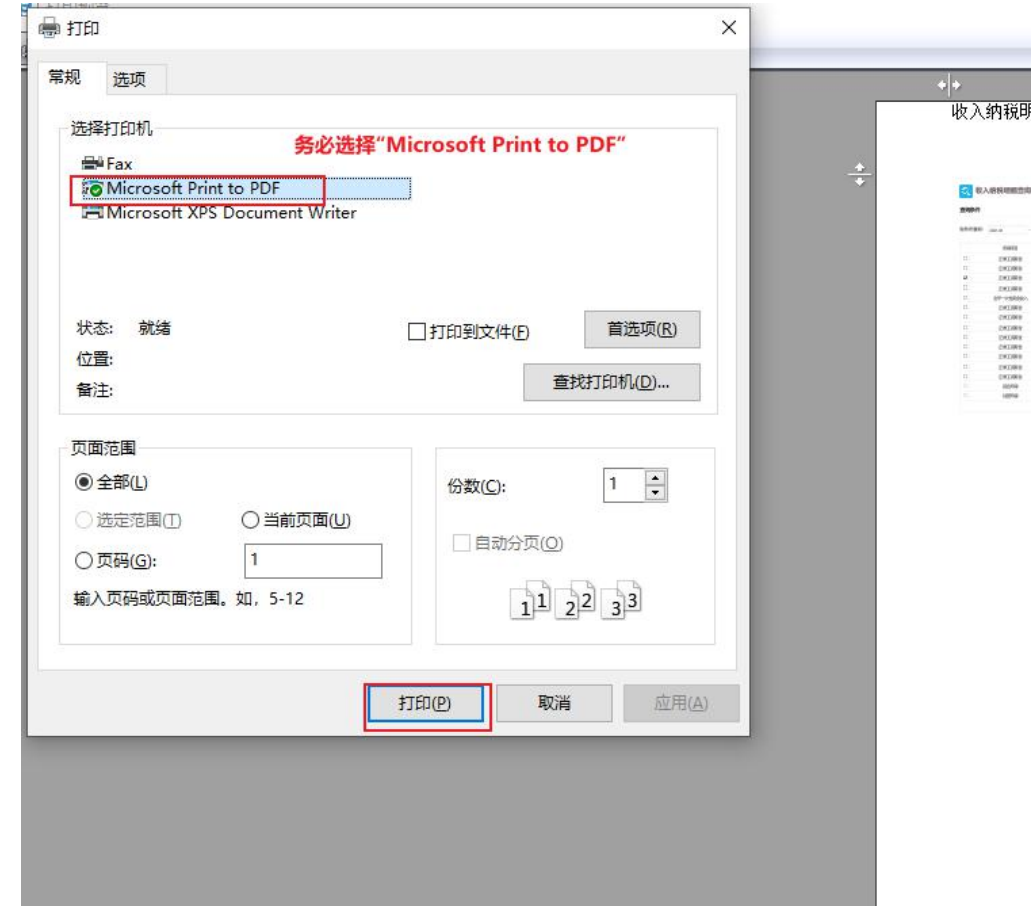

7) 切记存在多页时,每页都要重复以上转换为 PDF 文件的操作,生成 PDF 格式后,以"姓名+收入+页码数"命名该文件(如:"张三收入 01"、"张 三收入 02"……),且最终下载的 PDF 文件内容都要能够进行"选中操作", 如下图:

| 税款所属期<br>2021-01<br>$-2021-12$ | 查询                    | 正常能够选中的内容会显示背景阴影 |               |       |       |       |
|--------------------------------|-----------------------|------------------|---------------|-------|-------|-------|
| 所得项目                           | 税款所属期                 | 收入(元)            | 应补 (退) 税额 (元) | 扣缴义务人 | 由报渠道  | 操作    |
| 正常工资新金                         | 2021-12-01至2021-12-31 |                  |               |       | 客户端   | 查看明德  |
| 12票 工资折金                       | 2021-11-01至2021-11-30 |                  |               |       | 客户运   | 宣布明细  |
| 正常工资价金                         | 2021-10-01至2021-10-31 |                  |               |       | 哲尸场   | 查看明细  |
| 正常工资折金                         | 2021-09-01至2021-09-30 |                  |               |       | 英户语   | 蓋着明細  |
| 全年一次性奖金收入                      | 2021-08-01至2021-08-31 |                  |               |       | 房户销   | 查看明细  |
| 72年41時新金                       | 2021-08-01至2021-08-31 |                  |               |       | 客户端   | 查看明细  |
| 正常工资折金                         | 2021-07-01至2021-07-31 |                  |               |       | 客户端   | 黄石 明信 |
| 正常工资新金                         | 2021-06-01至2021-06-30 |                  |               |       | 各户项   | 查看明细  |
| 正常工资薪金                         | 2021-05-01至2021-05-31 |                  |               |       | 客户端   | 查看明细  |
| 12年11条新金                       | 2021-04-01至2021-04-30 |                  |               |       | 客户项   | 查看明细  |
| 正常工资折金                         | 2021-03-01至2021-03-31 |                  |               |       | 客户端   | 音者明细  |
| 正常工资折金                         | 2021-02-01至2021-02-28 |                  |               |       | 英户语   | 黄花明辉  |
| 正常工资新金                         | 2021-01-01至2021-01-31 |                  |               |       | 客户端   | 查看明细  |
| 综合所得                           | 2021-01-31至2021-12-31 |                  |               |       | 移动APP | 查看明细  |
| 经营所得                           | 2021-01-01至2021-03-31 |                  |               |       | 各户项   | 查看明细  |

## <span id="page-9-0"></span>2.3 Edge 浏览器(Microsoft Edge)操作

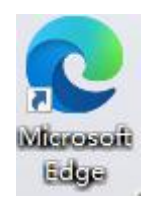

- 1) 登录自然人电子税务局[\(https://etax.chinatax.gov.cn/\)](https://etax.chinatax.gov.cn/)
- 2) 点击"特色应用"-"纳税记录查询"。

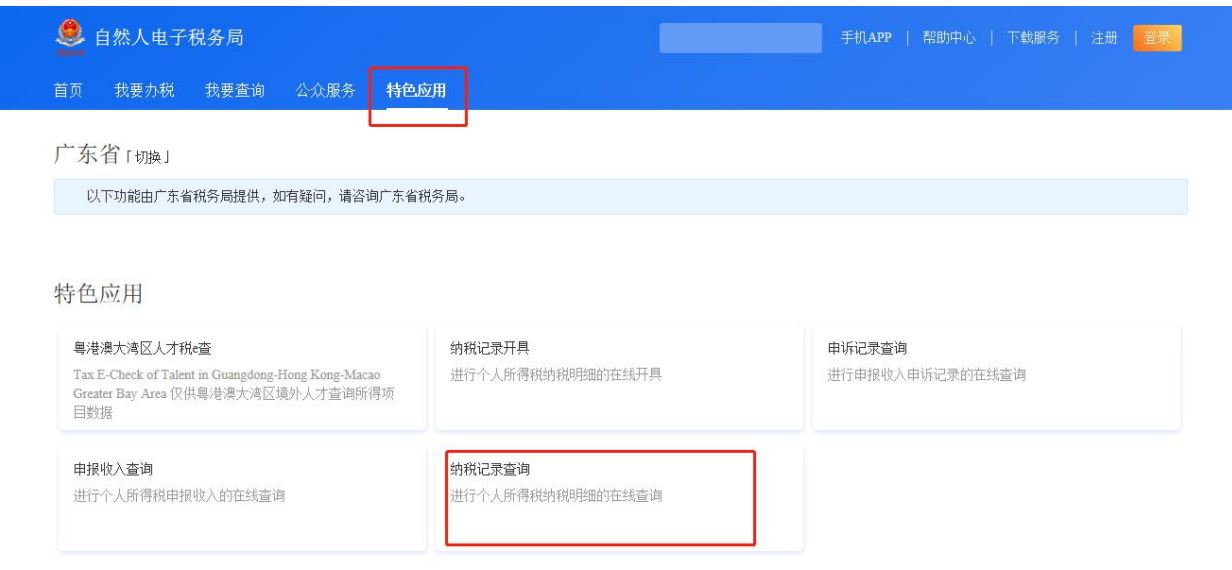

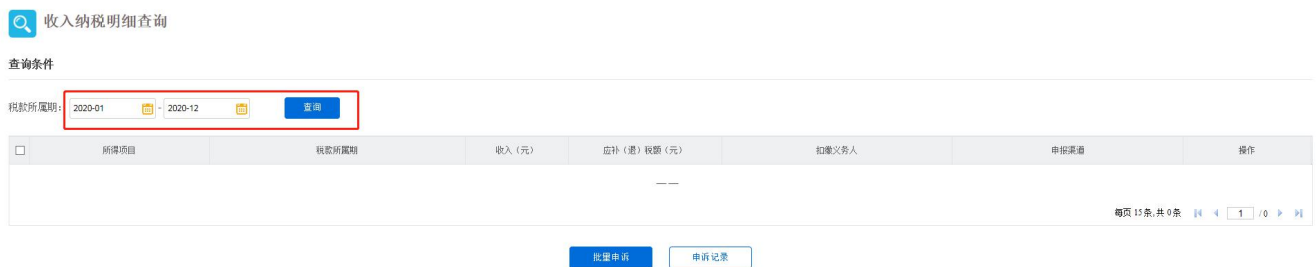

O 收入纳税明细查询

## 4) 在页面上鼠标点击右键,在显示的属性窗口点击"打印"

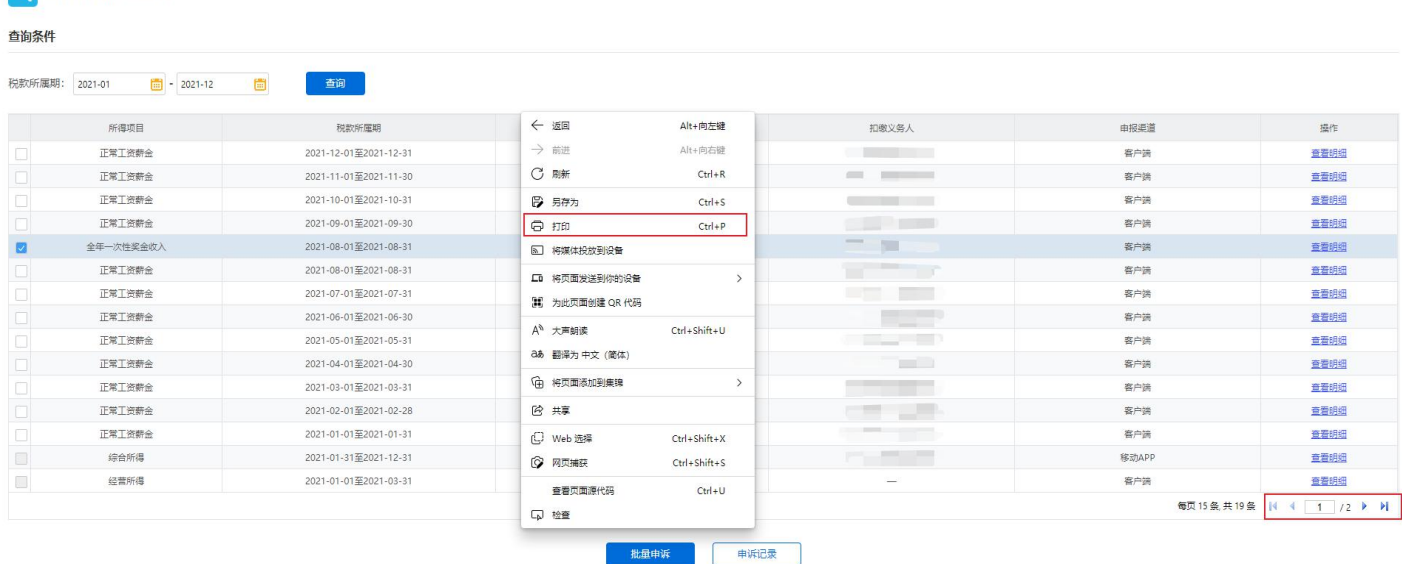

#### 5) 对打印页面进行如下设置,设置完成后点击"保存",进行保存。

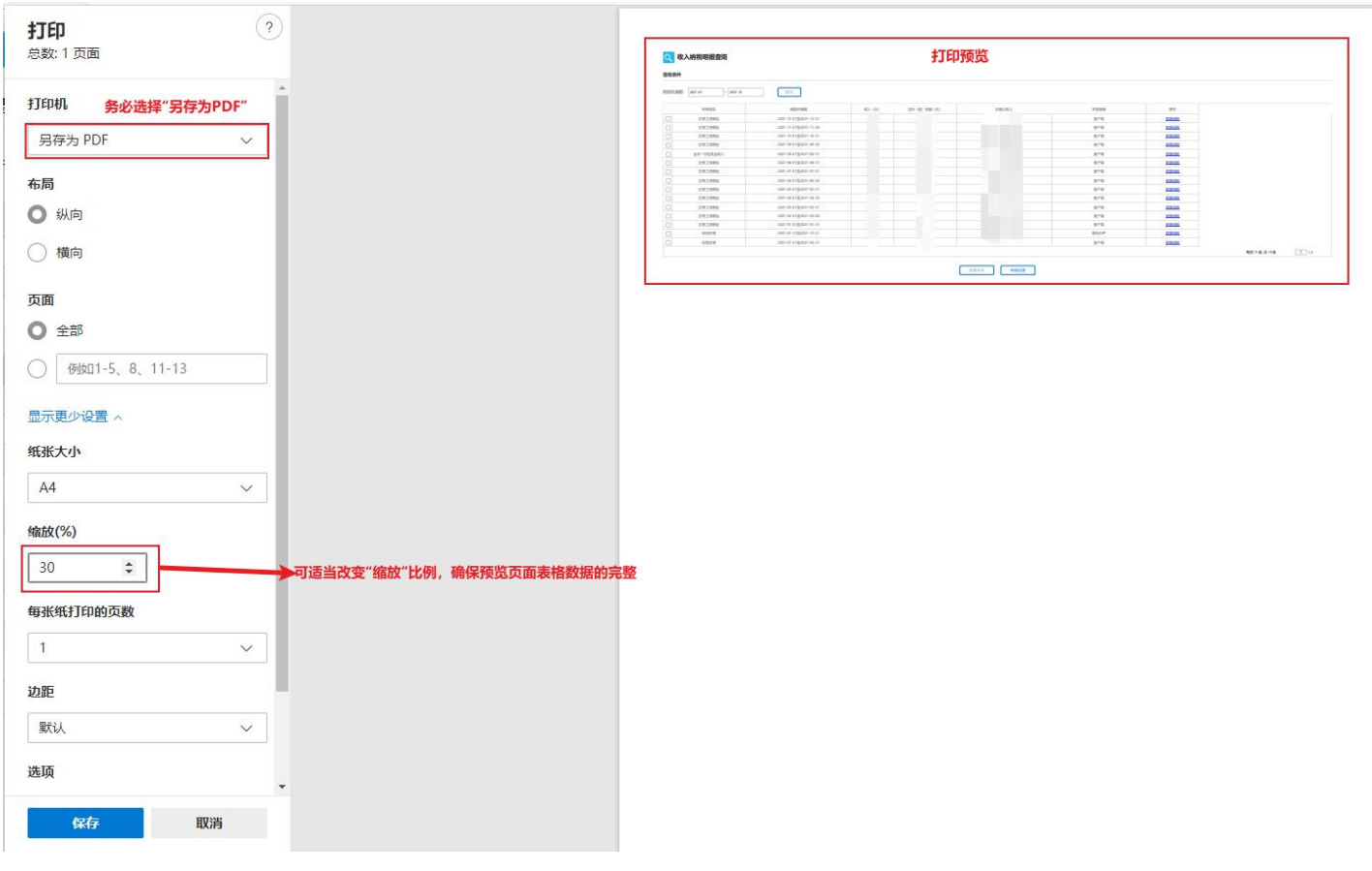

6) 切记存在多页时, 每页都要重复以上转换为 PDF 文件的操作, 生成 PDF 格式后,以"姓名+收入+页码数"命名该文件(如:"张三收入 01"、"张 三收入 02"……),且最终下载的 PDF 文件内容都要能够进行"选中操作", 如下图:

Q 收入纳税明细查询

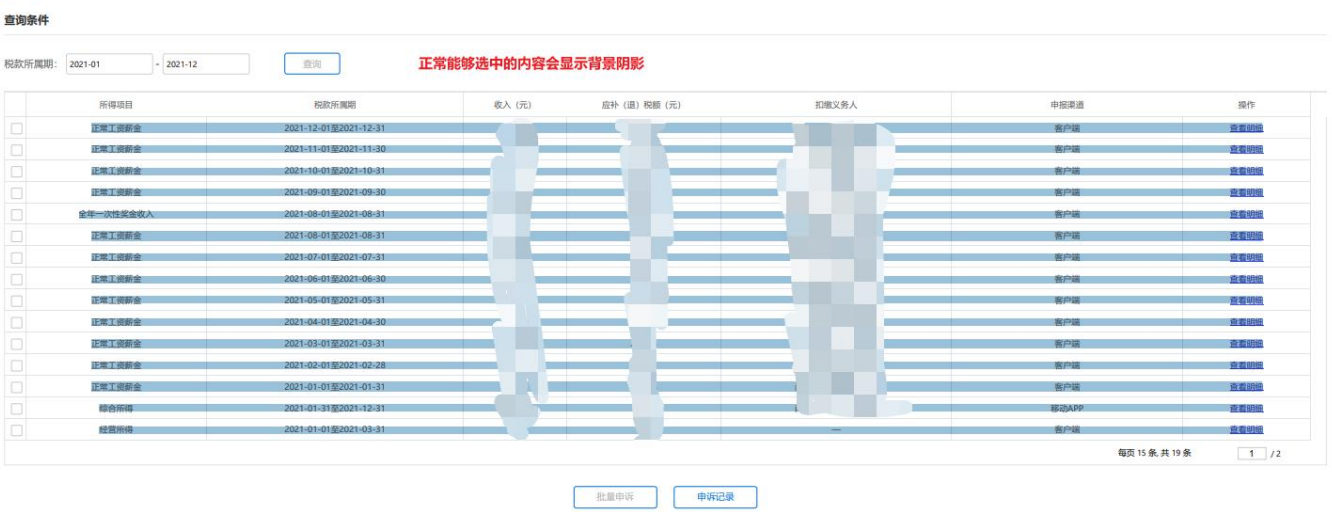

## <span id="page-12-0"></span>2.4 360 安全浏览器操作

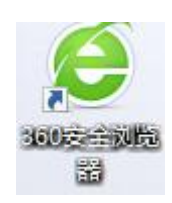

- 1) 登录自然人电子税务局[\(https://etax.chinatax.gov.cn/\)](https://etax.chinatax.gov.cn/)
- 2) 点击"特色应用"-"纳税记录查询"。

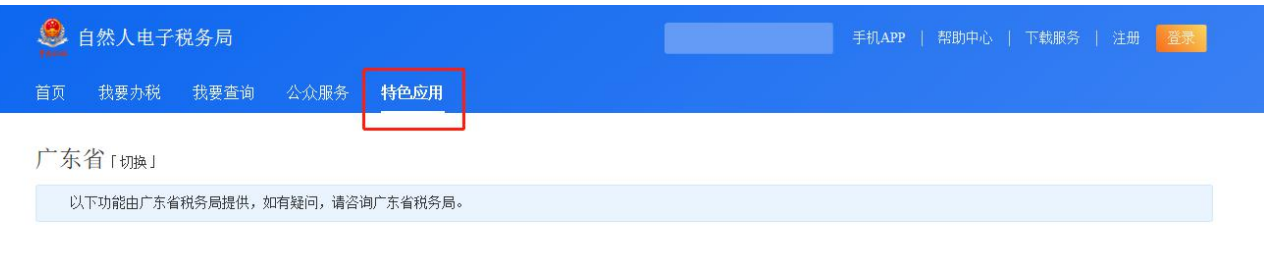

特色应用

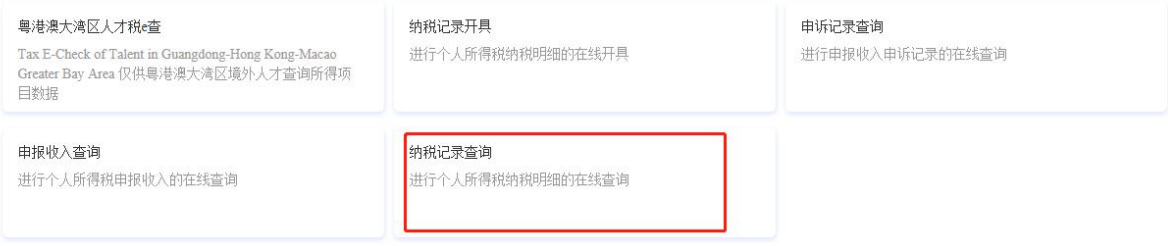

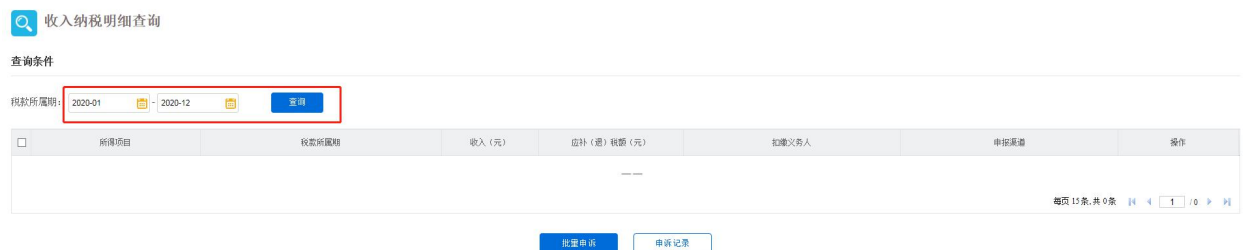

4) 在页面上鼠标点击右键,在显示的属性窗口点击"打印预览"。

#### O 收入纳税明细查询

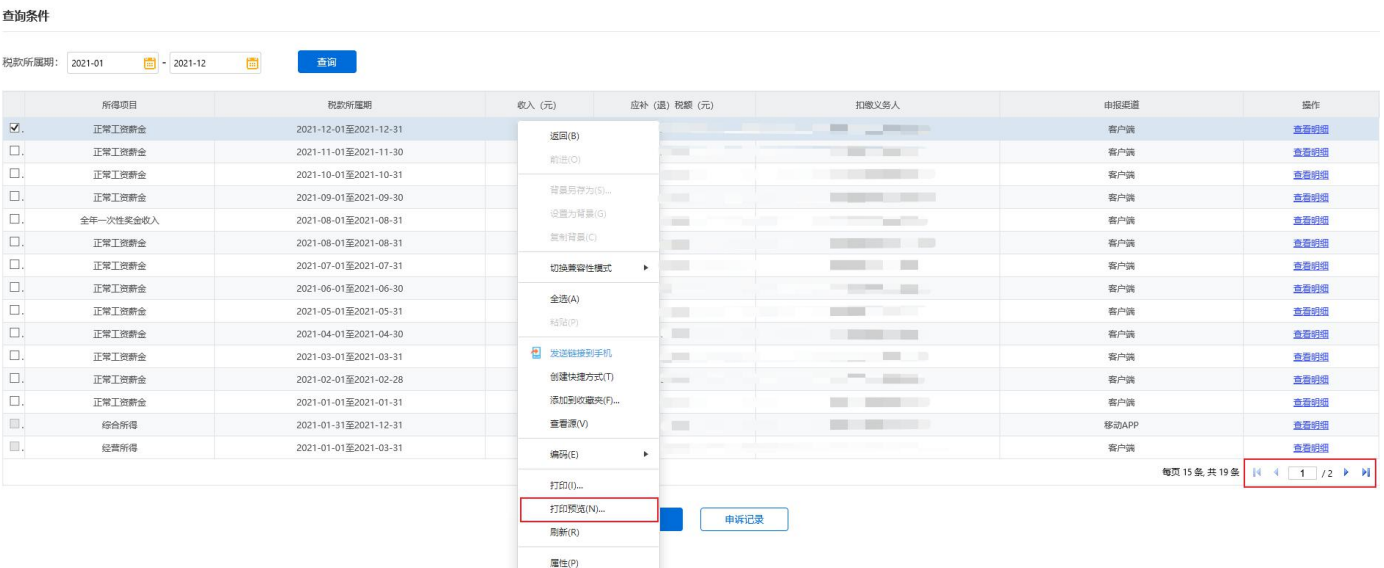

5) 对打印页面进行如下设置,设置完成后点击打印图标。

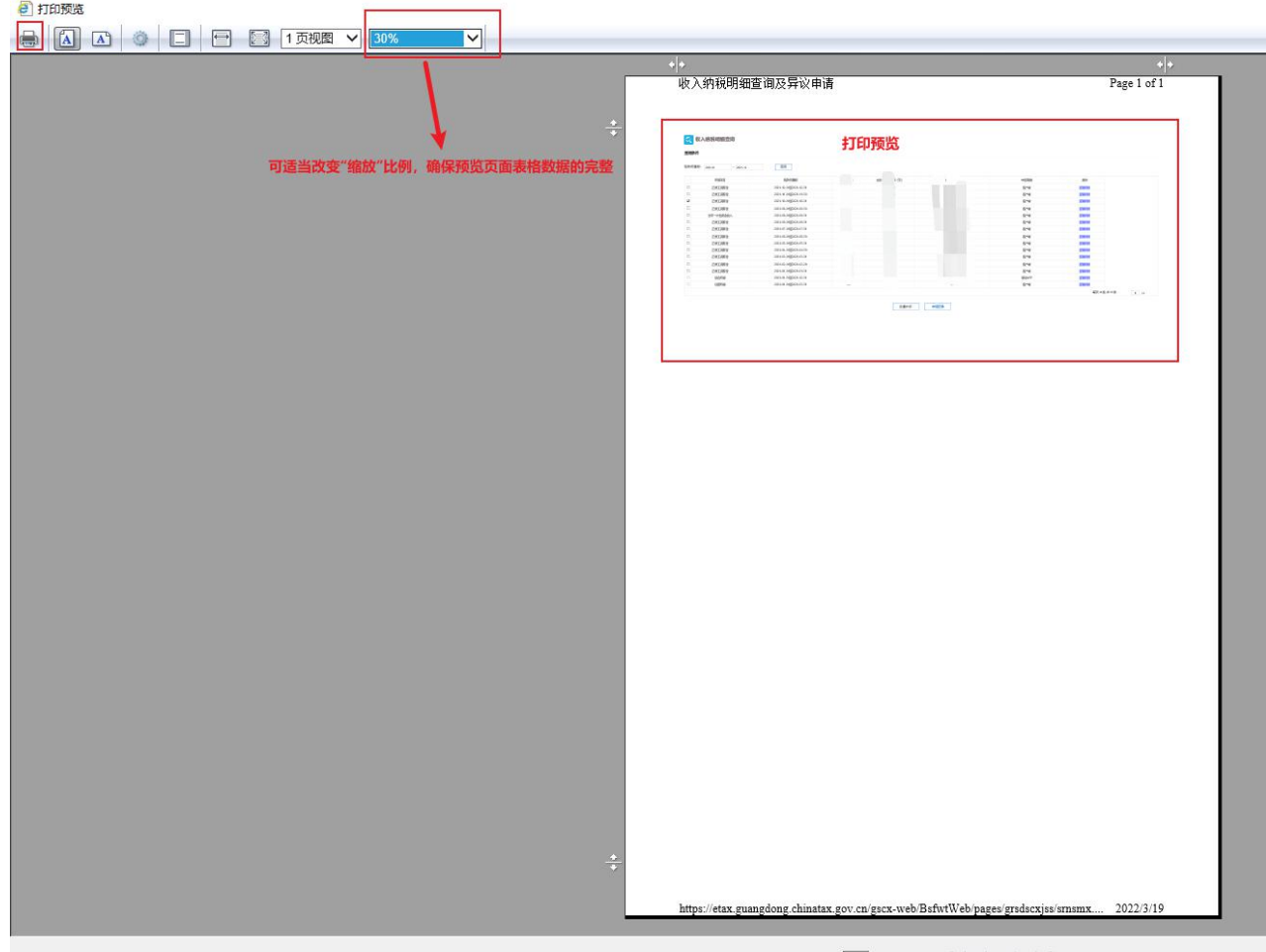

页面(a) 1 共1 | | | | | | | | |

6) 确保打印机选择正确,点击"打印",进行保存。

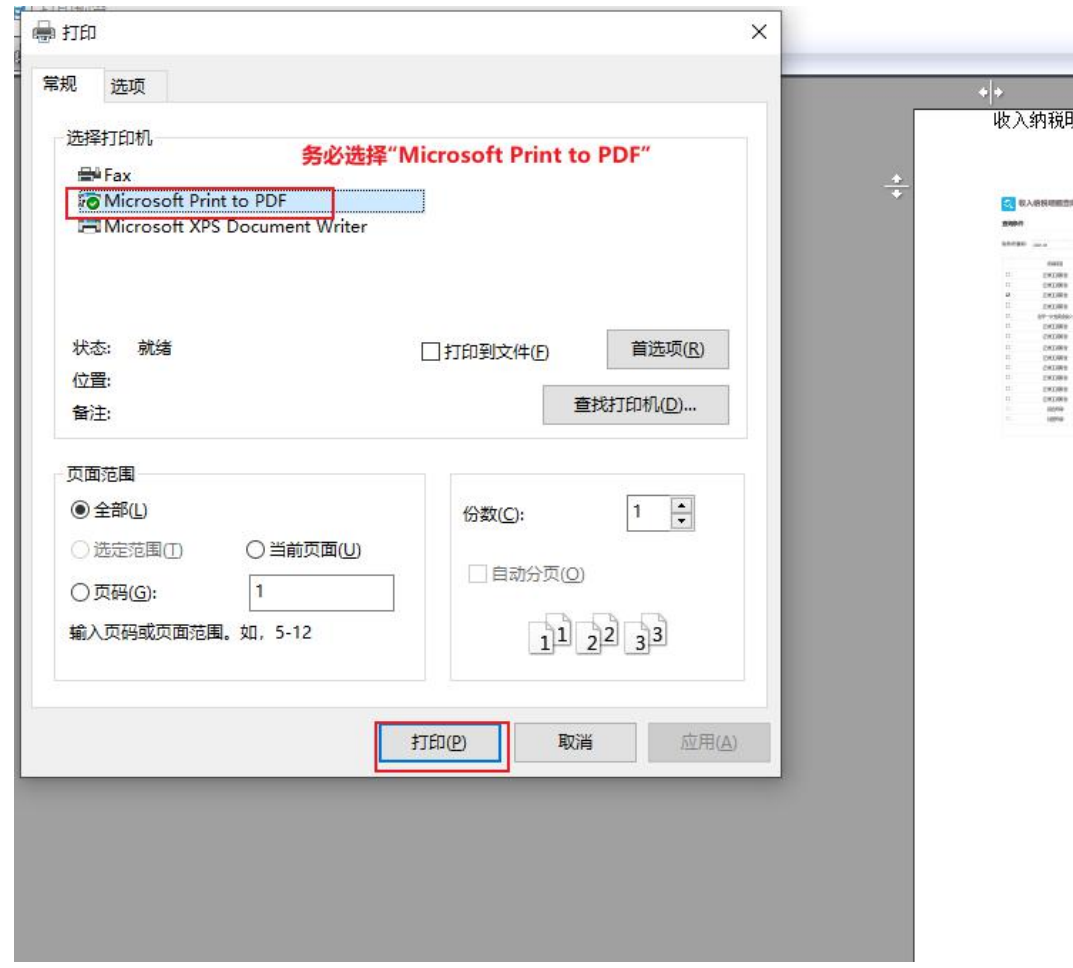

7) 切记存在多页时,每页都要重复以上转换为 PDF 文件的操作,生成 PDF 格式后,以"姓名+收入+页码数"命名该文件(如:"张三收入 01"、"张 三收入 02"……),且最终下载的 PDF 文件内容都要能够进行"选中操作", 如下图:

| Q 收入纳税明细查询                     |                       |                  |              |       |           |      |  |  |  |
|--------------------------------|-----------------------|------------------|--------------|-------|-----------|------|--|--|--|
| 查询条件                           |                       |                  |              |       |           |      |  |  |  |
| 税款所属期<br>2021-01<br>$-2021-12$ | 查询                    | 正常能够选中的内容会显示背景阴影 |              |       |           |      |  |  |  |
| 所得项目                           | 税款所属期                 | 收入(元)            | 应补 (退)税额 (元) | 扣缴义务人 | 申报渠道      | 操作   |  |  |  |
| $\Box$<br>正常工资拆金               | 2021-12-01至2021-12-31 |                  |              |       | 客户端       | 查看明细 |  |  |  |
| $\Box$<br>正常工资价金               | 2021-11-01至2021-11-30 |                  |              |       | 客户端       | 宣者明细 |  |  |  |
| $\Box$<br>正常工资新金               | 2021-10-01至2021-10-31 |                  |              |       | 客户端       | 宣布明细 |  |  |  |
| $\Box$<br>正常工资新金               | 2021-09-01至2021-09-30 |                  |              |       | 客户店       | 查看明细 |  |  |  |
| $\Box$<br>全年一次性奖金收入            | 2021-08-01至2021-08-31 |                  |              |       | 客户结       | 查看明细 |  |  |  |
| $\Box$<br>正常工资折金               | 2021-08-01至2021-08-31 |                  |              |       | 客户语       | 查看明细 |  |  |  |
| $\Box$<br>正常自治价金               | 2021-07-01至2021-07-31 |                  |              |       | 客户语       | 宣誓明細 |  |  |  |
| $\Box$<br>正常工资折金               | 2021-06-01至2021-06-30 |                  |              |       | 客户端       | 食石明細 |  |  |  |
| $\Box$<br>正常工资新金               | 2021-05-01至2021-05-31 |                  |              |       | 客户端       | 查看明细 |  |  |  |
| $\Box$<br>正常正常折音               | 2021-04-01至2021-04-30 |                  |              |       | 客户信       | 查看明细 |  |  |  |
| $\Box$<br>正常工资所金               | 2021-03-01至2021-03-31 |                  |              |       | 客户端       | 查看明细 |  |  |  |
| $\Box$<br>正常工资新金               | 2021-02-01至2021-02-28 |                  |              |       | 客户端       | 京石明阳 |  |  |  |
| $\Box$<br>正常工资新金               | 2021-01-01至2021-01-31 |                  |              |       | 客户端       | 查看明细 |  |  |  |
| о<br>综合所得                      | 2021-01-31至2021-12-31 |                  |              |       | 認証APP     | 查看明细 |  |  |  |
| $\Box$<br>经营所得                 | 2021-01-01至2021-03-31 |                  |              |       | 客户端       | 宣布明细 |  |  |  |
|                                |                       |                  |              |       | 每页15条共19条 | 1/2  |  |  |  |

批量申诉 中诉记录

## 3."综合所得年度汇算"网页截图(仅港澳和外籍申请人提供)

1)点击"我要查询",然后点击"申报查询"。

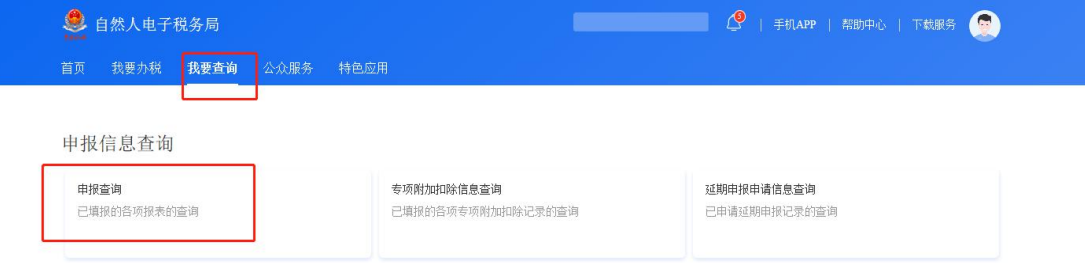

#### 2)点击"已完成",然后点击"查看"进入 2022 年度综合所得年度汇算。

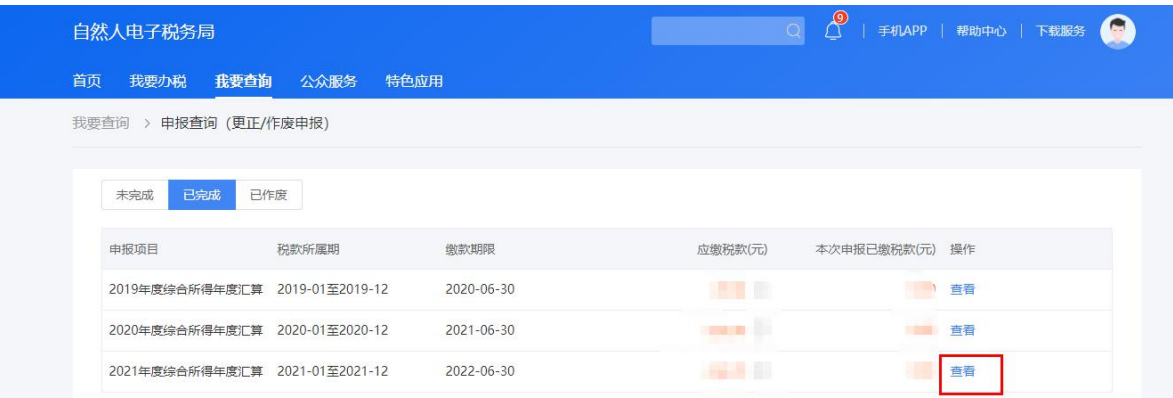

3)点击"计税详情",然后把所显示的全部信息进行截图打印,并签 上姓名,加盖单位公章(电子扫描版以"申报人姓名+综合所得年度汇算" 命名)。

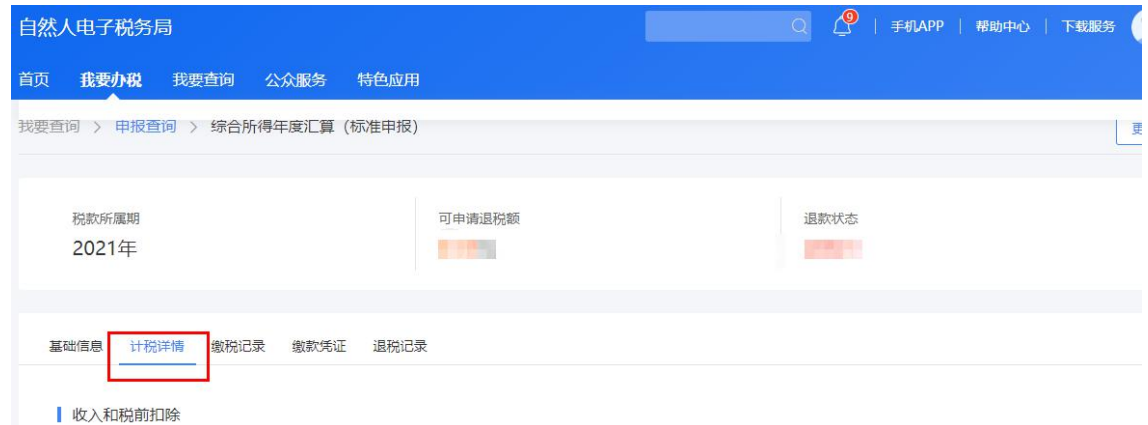

4)若无查询结果,也需把空白查询页面截图打印,并签上姓名,加盖 单位公章(电子扫描版以"申报人姓名+综合所得年度汇算"命名)。

 $16 / 16$